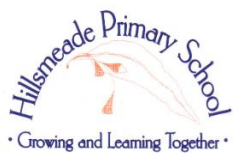

## **Parent BYOD Information Sheet**

Hillsmeade Primary School has selected devices suitable for the school curriculum. Prior to browsing the portal, parents would need to register their details.

Once registered, the portal is a simple 3 step process -

- 1. Browse the devices
- 2. Browse the suitable accessories
- 3. Review order, confirm and pay

#### **Register your details**

You will be required to register your details for the portal. This can be done via the Hillsmeade Primary School home page.

Site:<http://www.hillsmeade.vic.edu.au/>

- Click on **Useful Links**
- Click on **BYOD Portal**

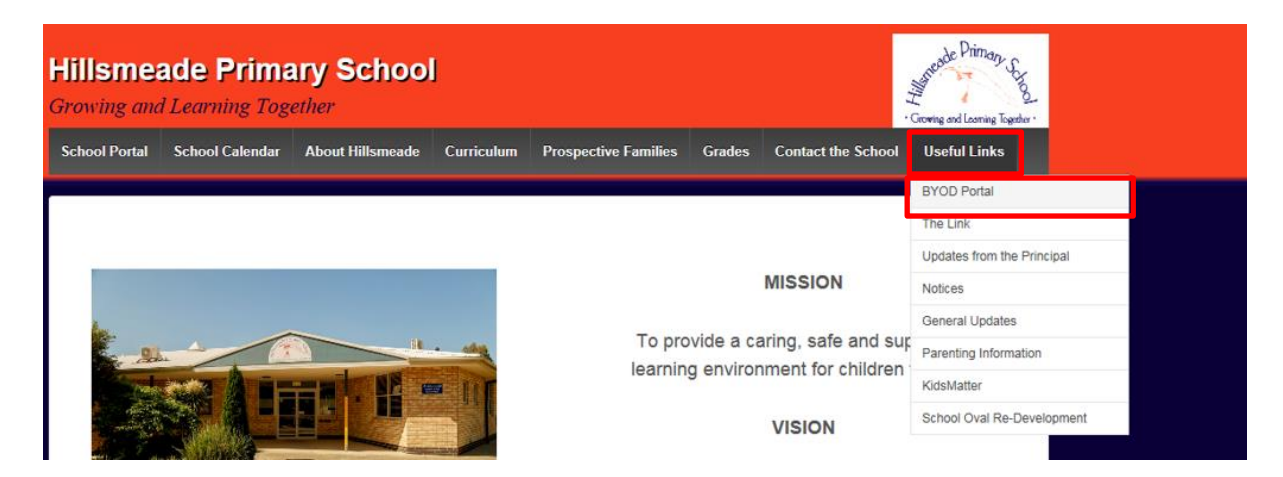

## **Signing into the Portal**

Once registration is complete, a prompt will indicate its success.

✔ Success! Your registration is completed, please click here to sign in.

You can now click the "**here**" to start browsing the BYOD device catalogue

A new web page will open

Under the section **Returning Student**, please put in your email and password (the details you had provided as part of the registration). And click **Login**

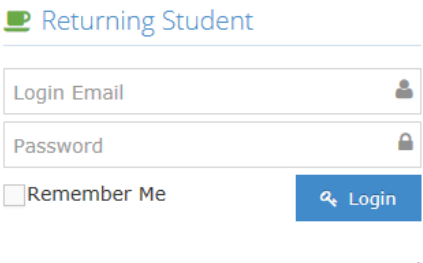

ForgotPassword

Alternatively, if you would like to proceed at a later date to browse the catalogue, the direct web address is: [https://eduportal.centrecom.com.au](https://eduportal.centrecom.com.au/)

## **Your BYOD profile will be opened**

Click to review your profile details. You can add extra children, change password, review your orders and warranty/insurance claims

The child's name you are purchasing the device for appears here. For those that have more than one child, select the child that you wish to purchase for.

#### **CENTRE COM** EDUCATION

 $\bullet$  My Profile  $\overline{)}$  H View Devices  $\overline{)}$  O Sign Out Current Student: John Smith

# Melcome to the Hillsmeade Primary School BYOD Portal

Welcome to the Hillsmeade Primary School BYOD portal.

Device Delivery Arrangements: Your device will be imaged by Centre com and delivered directly to the school in January for final configuration and set  $\overline{\mathbf{u}}$ 

Payment: Payments would be required to be finalized by November 25th for the January delivery. Orders can still be processed after this date, but would be delivered later.

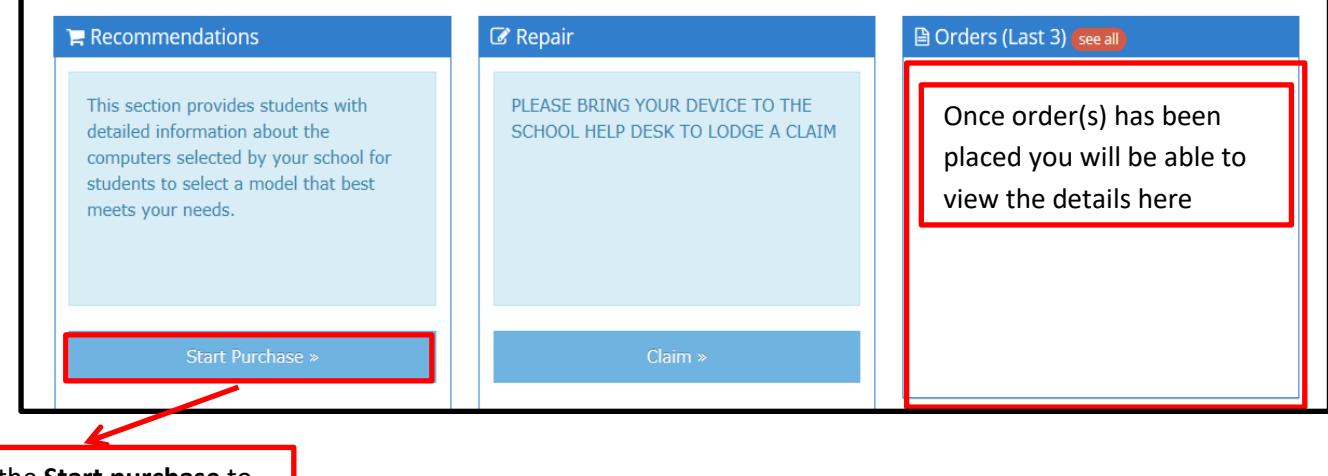

Click the **Start purchase** to begin browsing the

catalogue

**Important Notes: Please take note of the Delivery Schedule**

**Order paid by November 25th will have their devices delivered to the school in Janauary for set up and configuration. Orders received after this date will be delivered later on.**

# **Step 1: Listing of Device to select from**

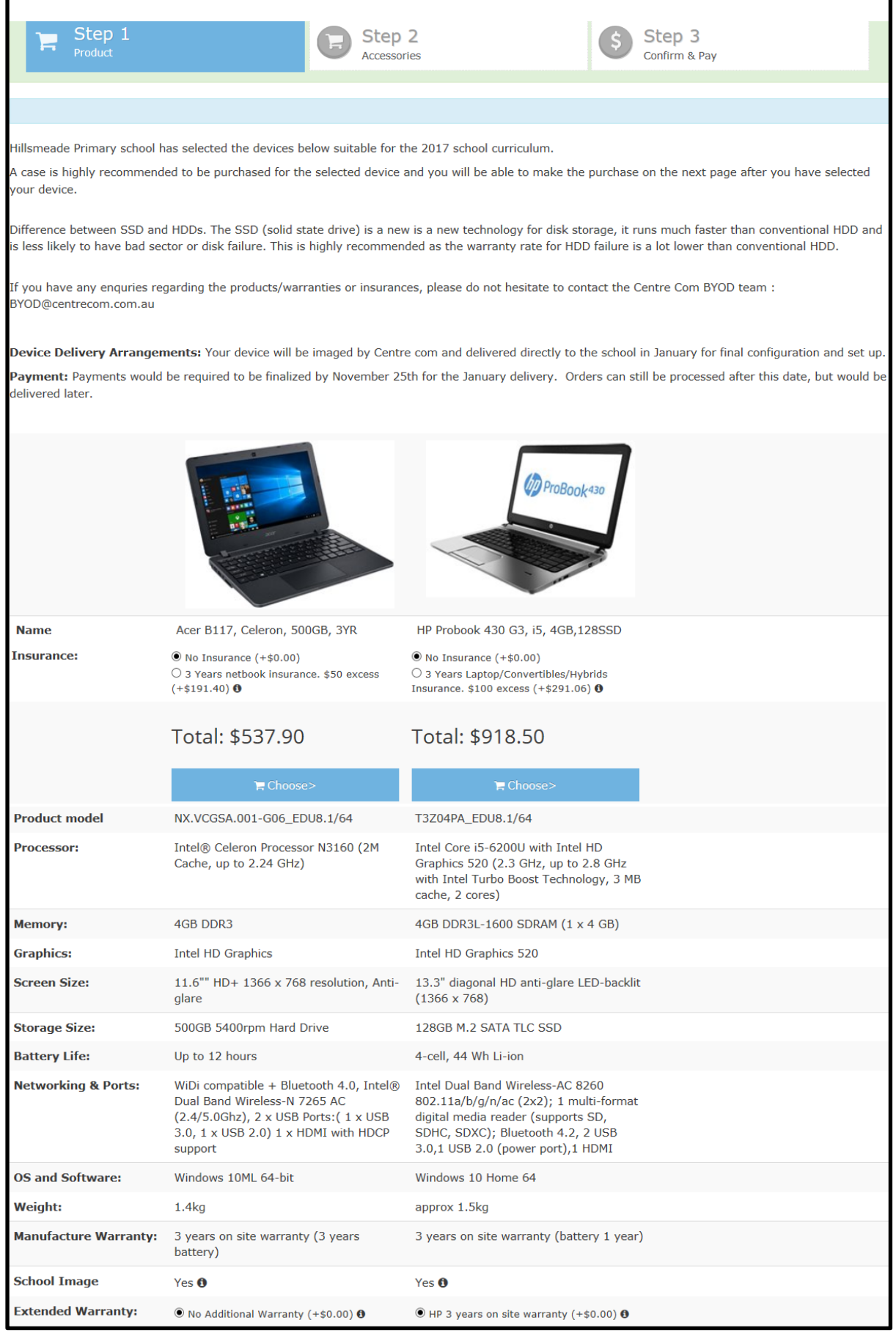

If you would like to purchase insurance for your device, simply click the radio box for the insurance and a link will be available for you to download the insurance policy document. Please ensure you have read the policy and check the "**I have read and understood the Insurance Product Disclosure Statement and Financial Services Guide relevant to my chosen product**" radio check box

I have read and understood the Insurance Product Disclosure Statement and Financial Services Guide relevant to my chosen product.

Once you have decided on a device, click **Choose**

## **Step 2: Listing of Accessories for your Device to select from**

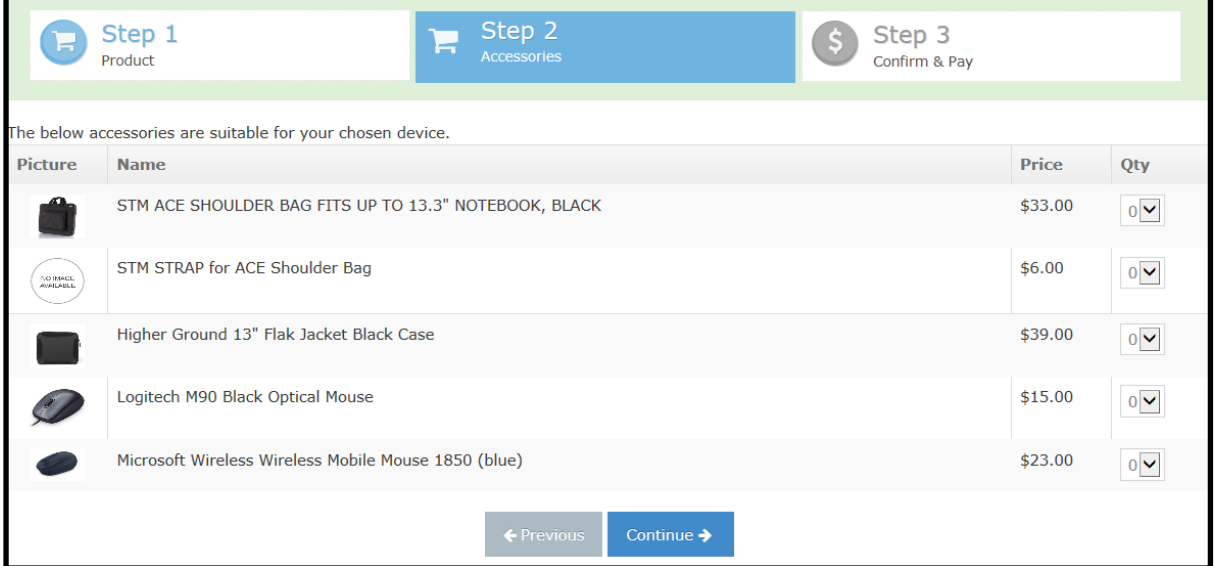

Suitable accessories for you device will be displayed.

It is mandatory to purchase the carry case for your selected device.

Click **Continue**

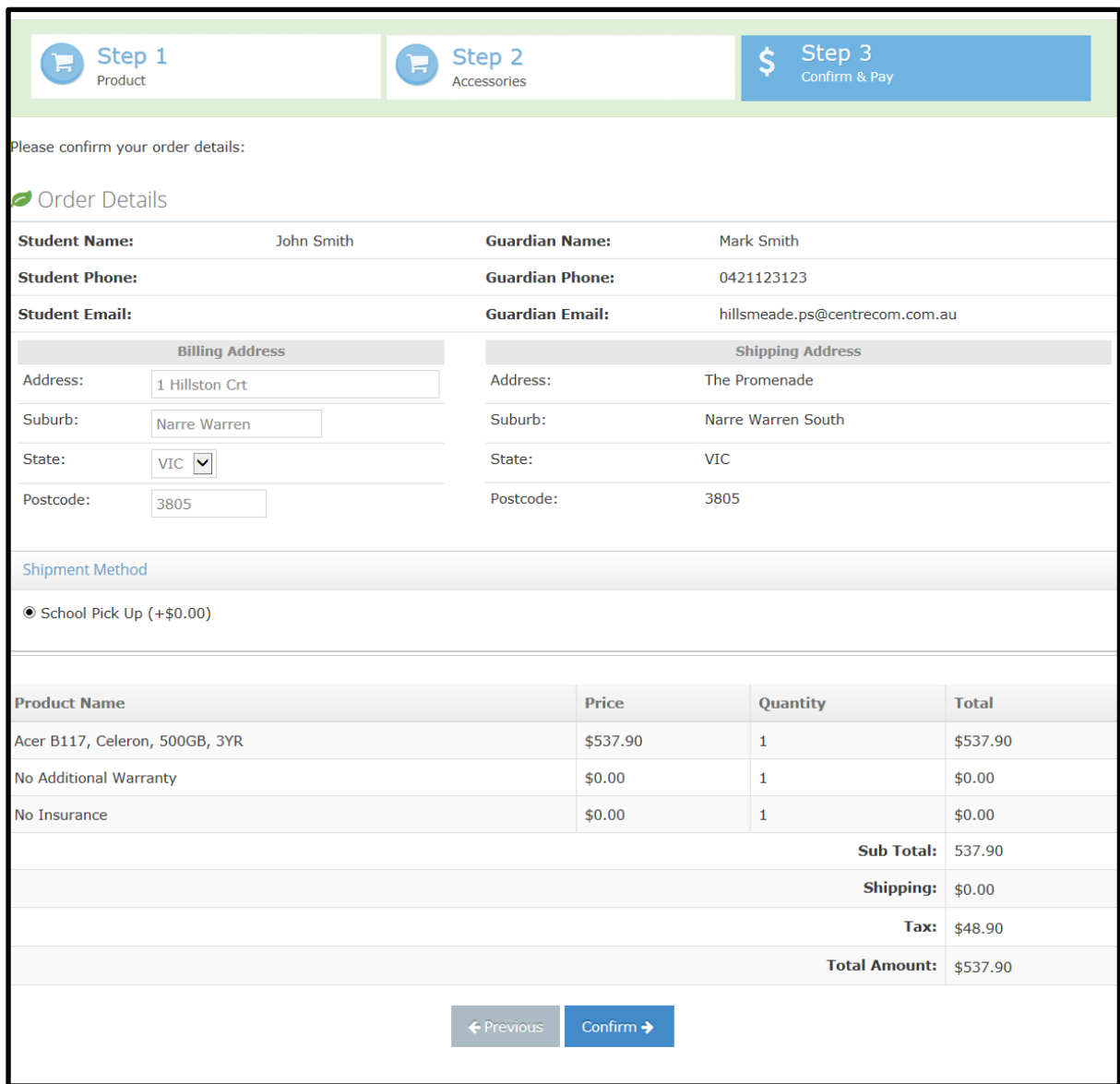

# **Step 3: Confirmation of Order and Payment**

### Review your order details. Click **Confirm** to Proceed with your order

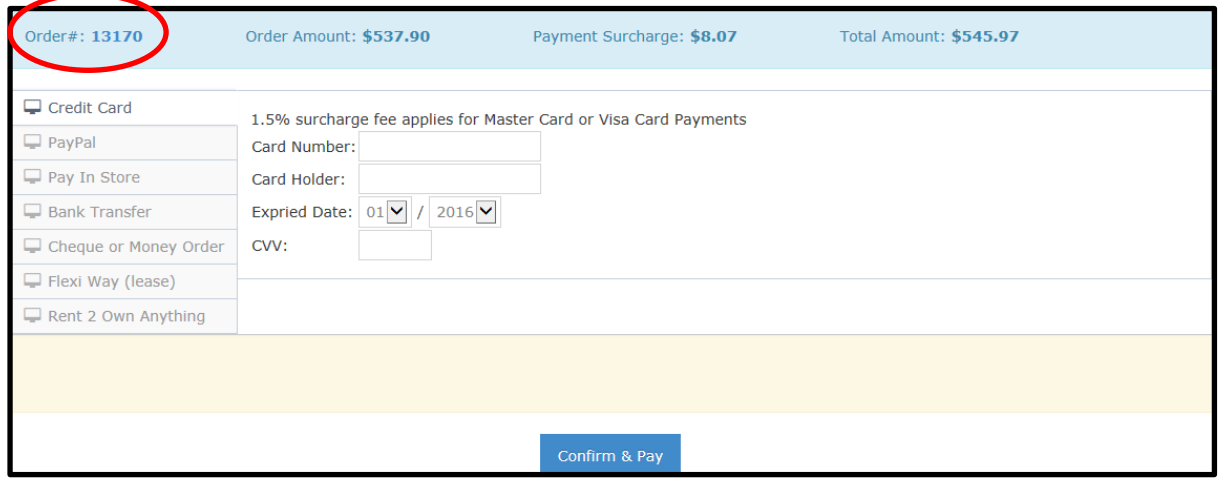

Various payment options are available. Simply select the payment method (click on the tab) and click **Confirm & Pay.** Please ensure you quote your **order number** when making payments.